#### ສາລະບານ

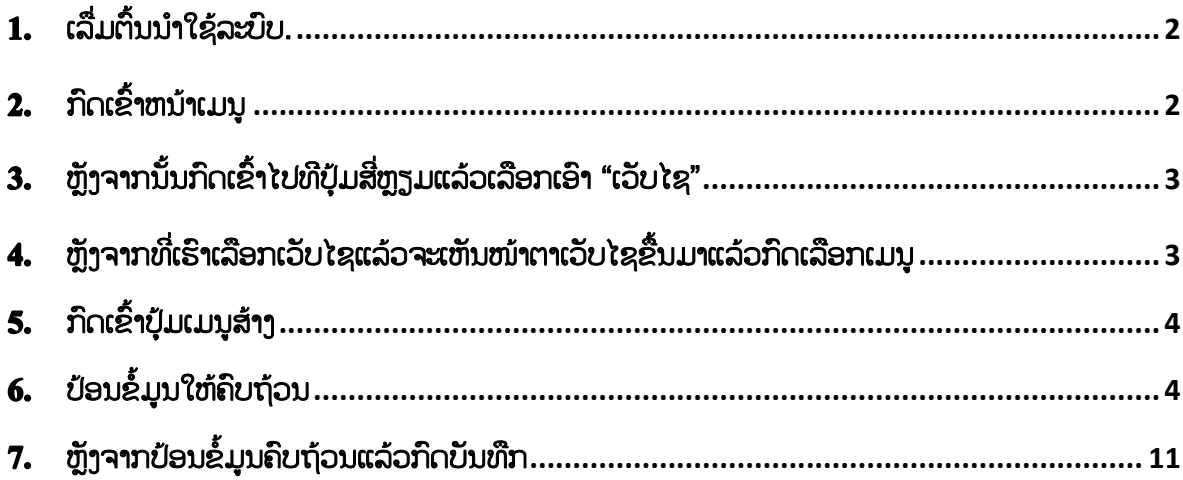

### <span id="page-1-0"></span>1. ເລື່ມຕົ້ນນຳໃຊ້ລະບົບ.

- 1) ຄິກເຂົ້າ Google Chome
- 2) ປ້ອນເລກ IP:139.162.33.108:2345/en/web/login
- 3) ປ້ອນອີເມວ ຕາມດ້ວຍລະຫັດຜ່ານ ແລ້ວກິດເຂົ້າປຸ້ມ log in

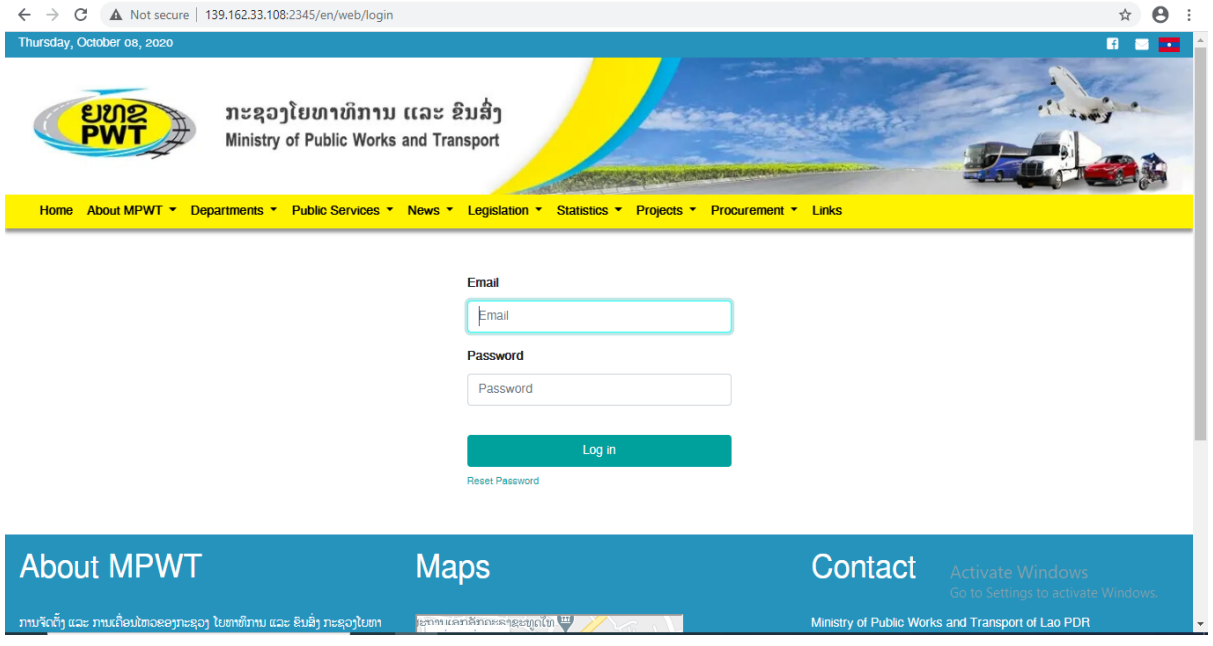

### <span id="page-1-1"></span>2. ກິດເຂົ້າຫນ້າເມນູ

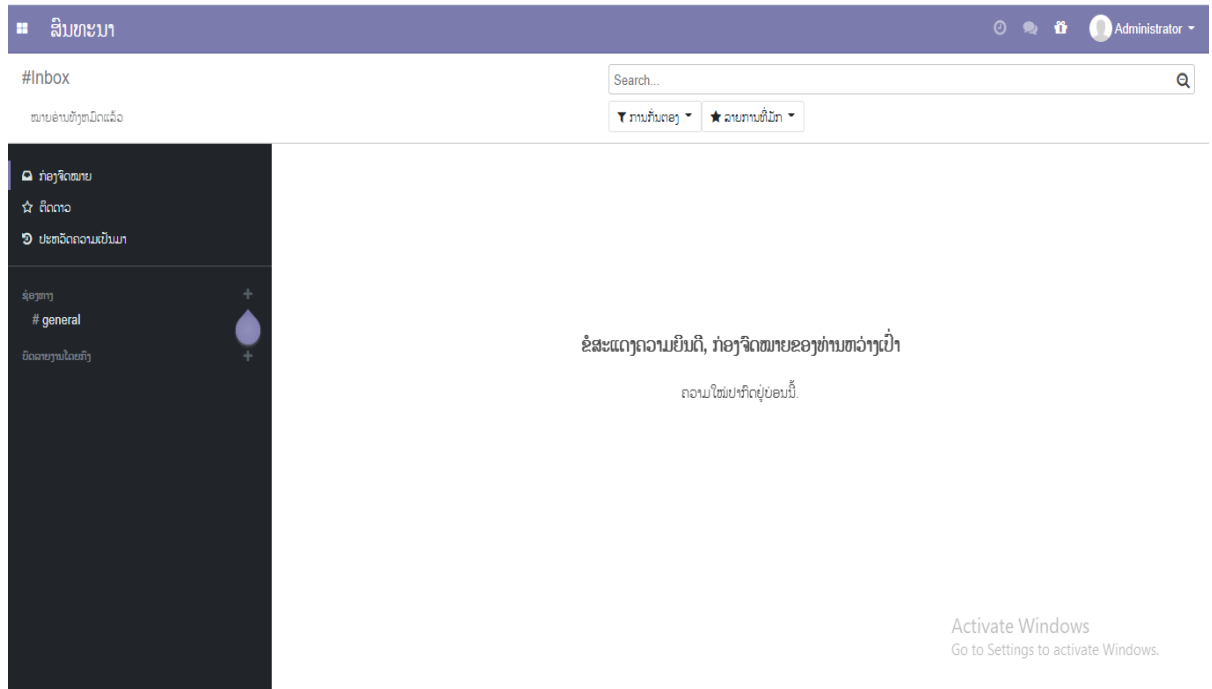

### <span id="page-2-0"></span>3. ຫຼັງຈາກນັ້ນກົດເຂົ້າໄປທີ່ປຸ້ມສີ່ຫຼຽມແລ້ວເລືອກເອົາ "ເວັບໄຊ"

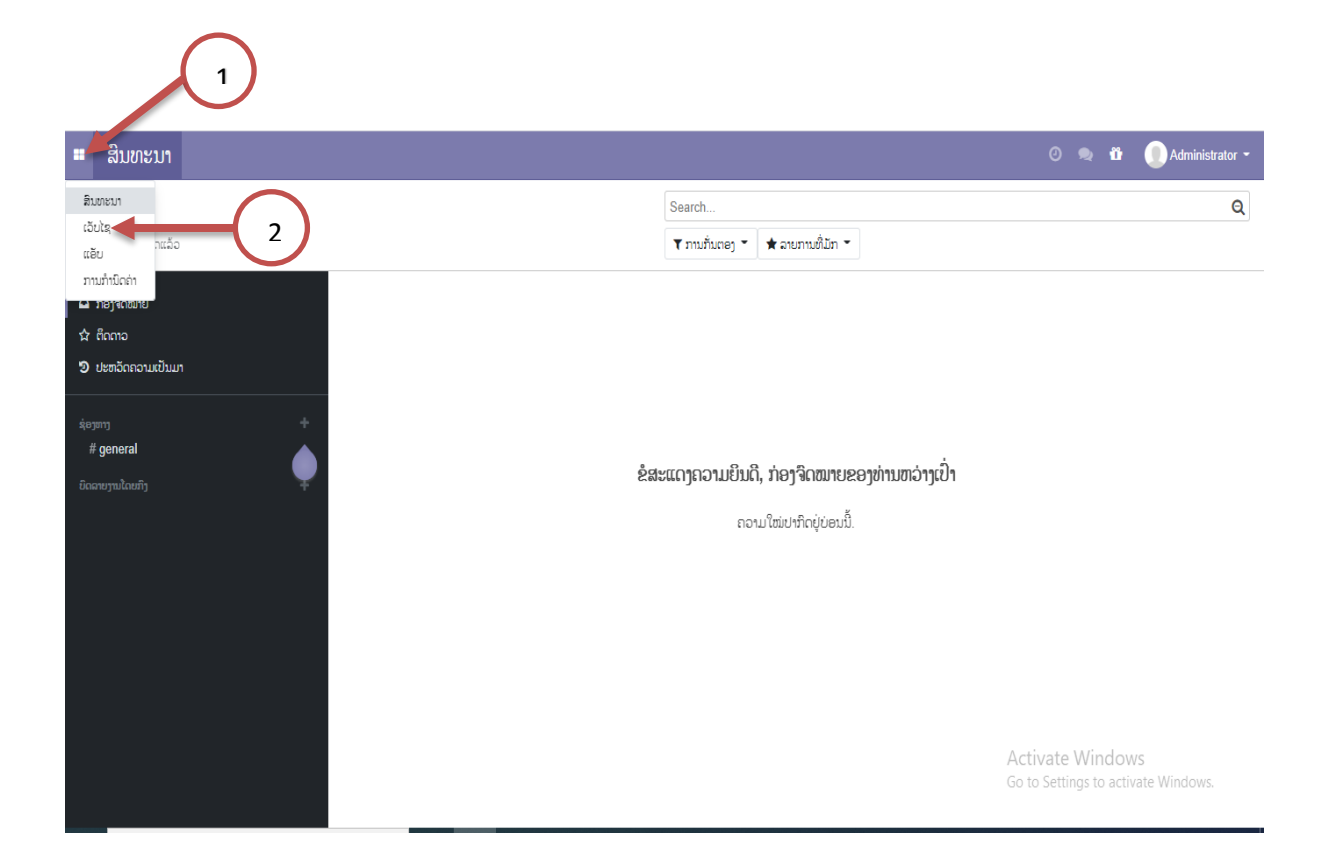

### <span id="page-2-1"></span>4. ຫຼັງຈາກທີ່ເຮົາເລືອກເວັບໄຊແລ້ວຈະເຫັນໜ້າຕາເວັບໄຊຂື້ນມາແລ້ວກົດເລືອກເມນູ

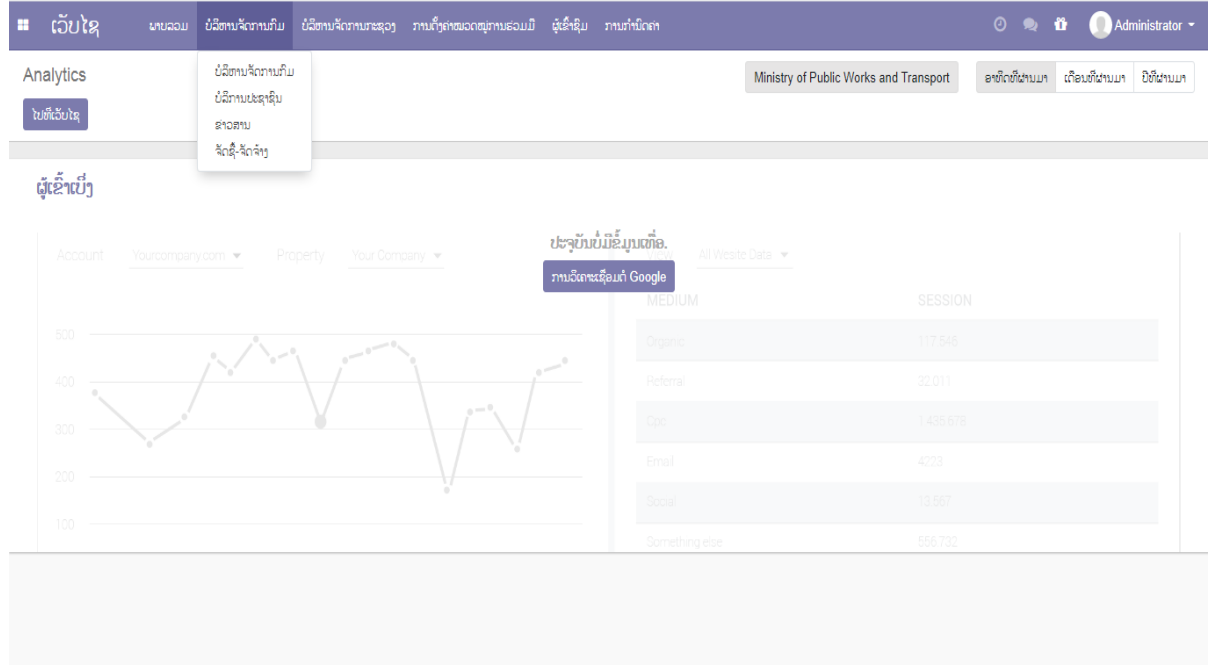

## <span id="page-3-0"></span>5. ກິດເຂົ້າປຸ້ມເມນູສ້າງ

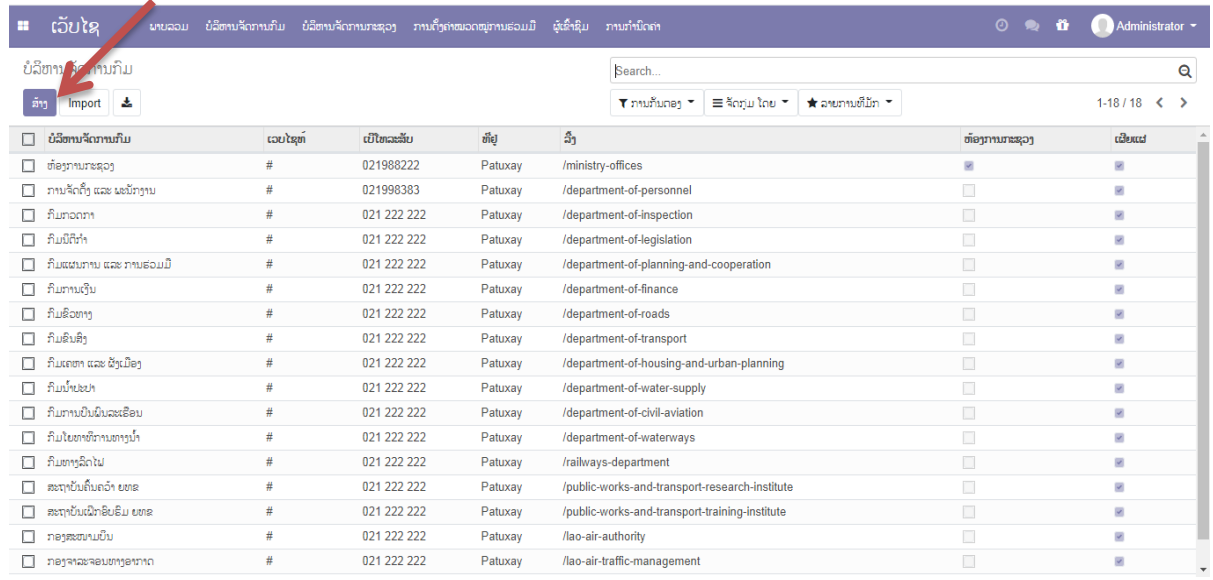

# <span id="page-3-1"></span> $6.$  ປ້ອນຂໍ້ມູນໃຫ້ຄືບຖ້ວນ

- 1) ບ ລິຫານຈຼັດການກົມ
- 2) ຮູບພາບ
- 3) ເວຼັບໄຊ
- 4) ເບີໂທລະສຼັບ
- 5) ທີື່ຢູູ່
- 6) ລີົ້ງ
- 7) ຫ້ອງການກະຊ່ວງ (ໃສ່ເປັນໝາຍ ຕິກ )
- 8) ເຜີຍແຜ່ (ໃສ່ເປັນໝາຍ ຕິກ )

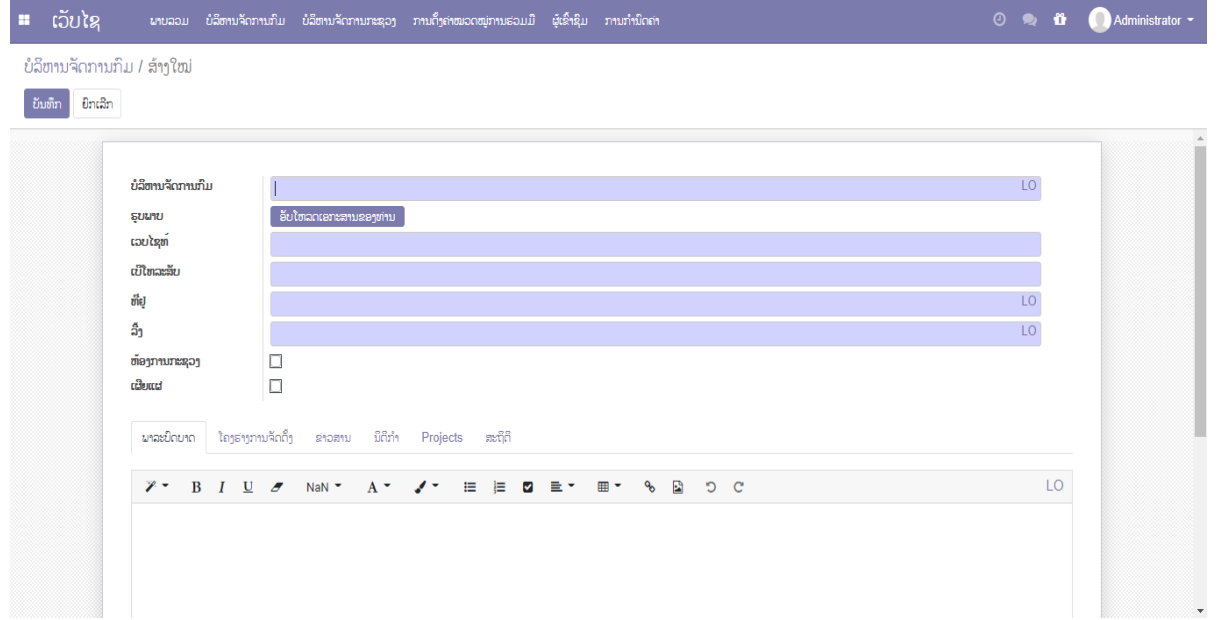

#### 1) ກິດເລືອກປຸ້ມພາລະບົດບາດ

- 1) ເອົາຂ່າວຂອງກະຊ່ວງເຂົົ້າ
- 2) ກົດເຂົົ້າ ຝາຍຮູບ
- 3) ກິດເຂົ້າUpload an image ເພື່ອເລືອກໃສ່ຮູບພາບຂ່າວ
- 4) ເພີ່ມເຂົ້າ

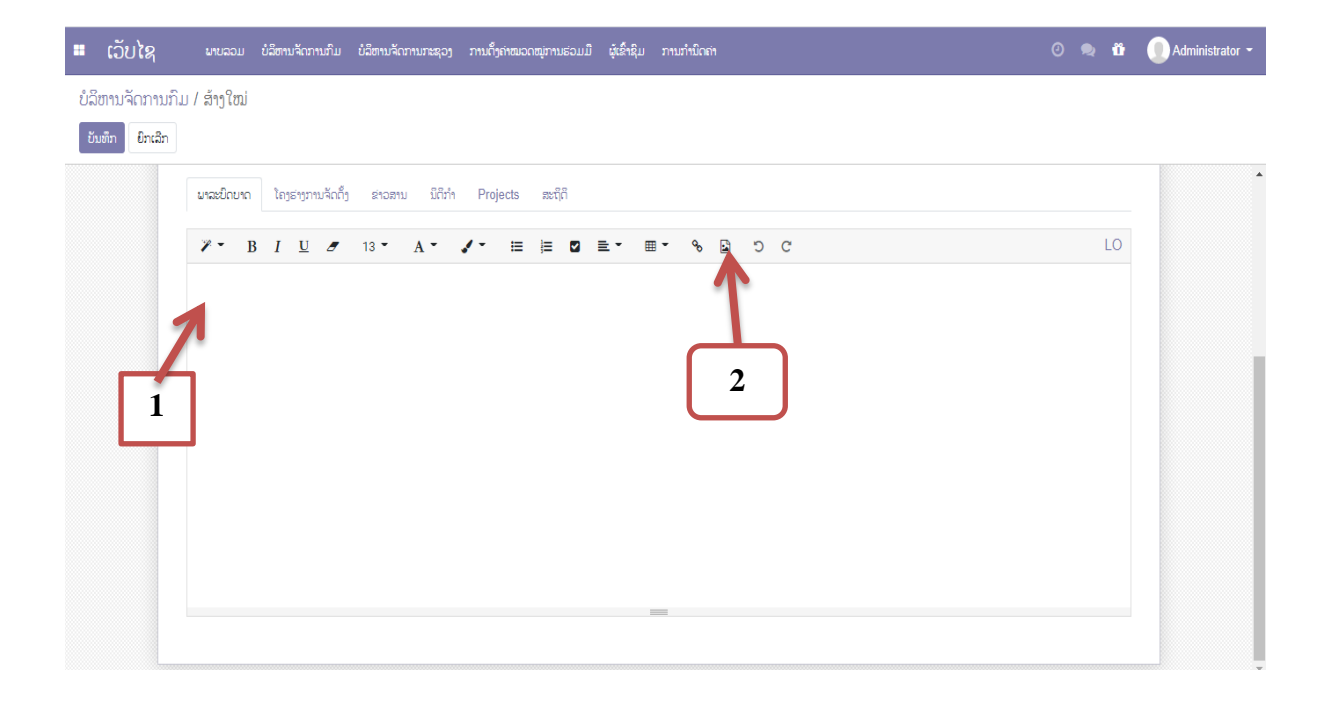

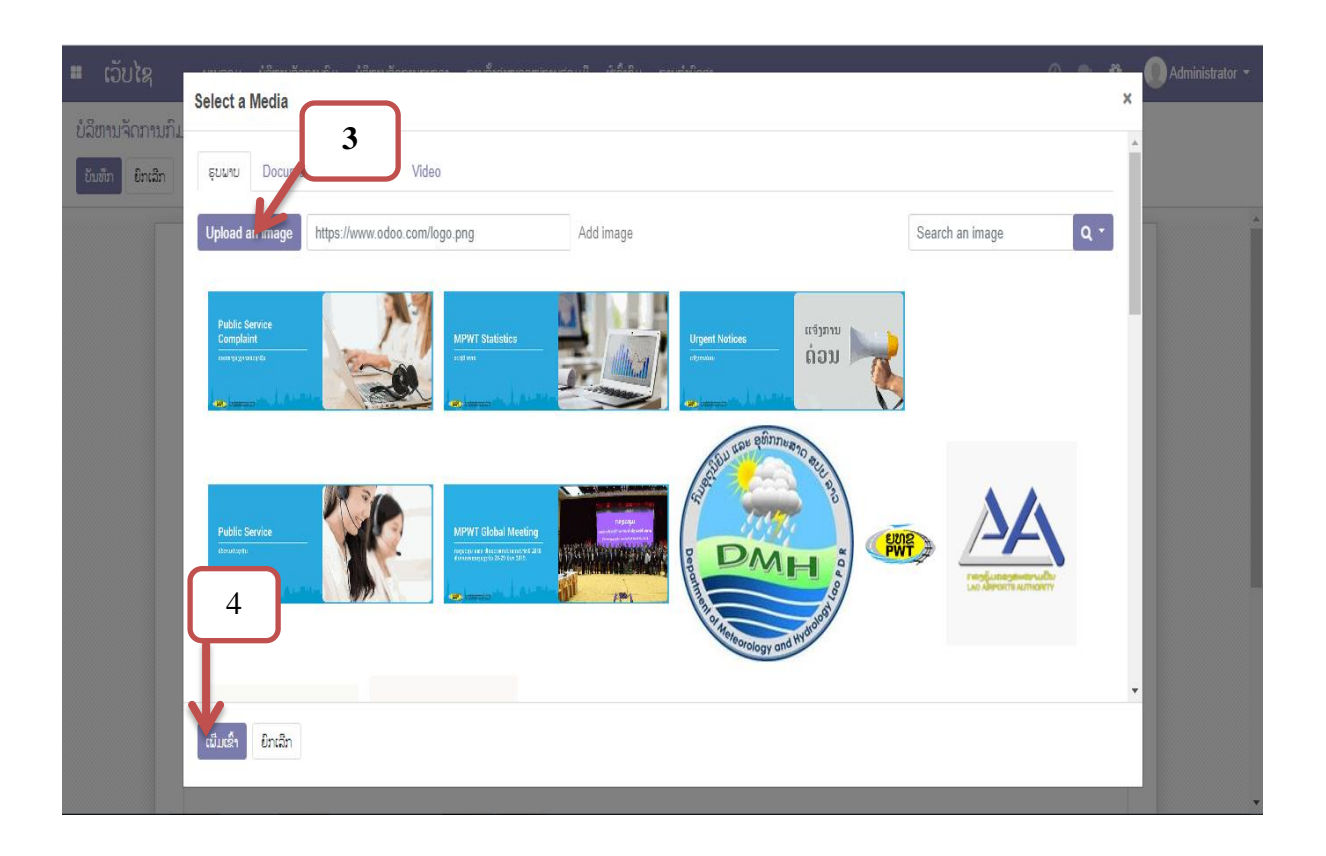

### 2) ກົດເລືອກປຸ້ມໂຄງຮ່າງການຈັດຕັ້ງ ແລ້ວກົດເຂົ້າທີ່ ເພື່ມໃໝ່

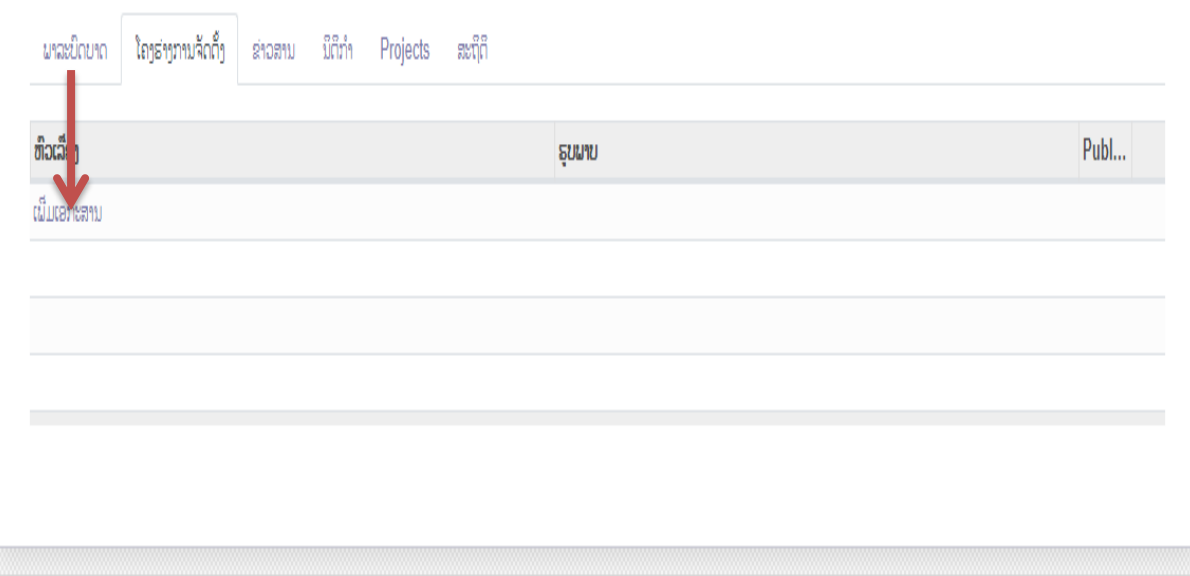

### ื่ืื่ื→ ຫຼັງຈາກກົດເລືອກເພື່ມເອກະສານແລ້ວ

- 1. ໃສ່ຫົວເລື່ອງ
- 2. ຕິກເຂົ້າໄປທີອັບໂຫລດເອກະສານຂອງທ່ານ ເພື່ອໃສ່ຮູບ
- 3. ໝາຍຕິກໃສ່ **Published**
- 4. ແລ້ວກົດບັນທືກ ( ບັນທືກ ປິດ ຫຼື ເປີດໜ້າໃໝ່ )

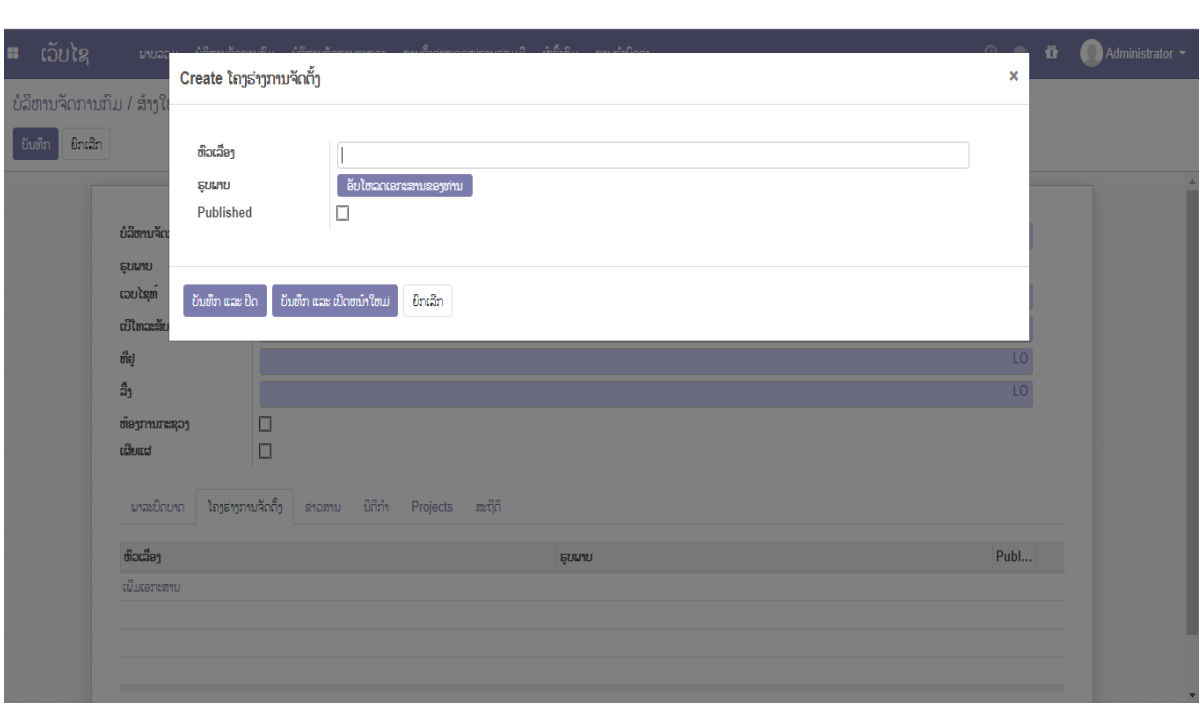

#### 3) ກົດເລືອກປຸ້ມຂ່າວສານ ແລ້ວກົດເຂົ້າທີ່ ເພີ່ມໃໝ່

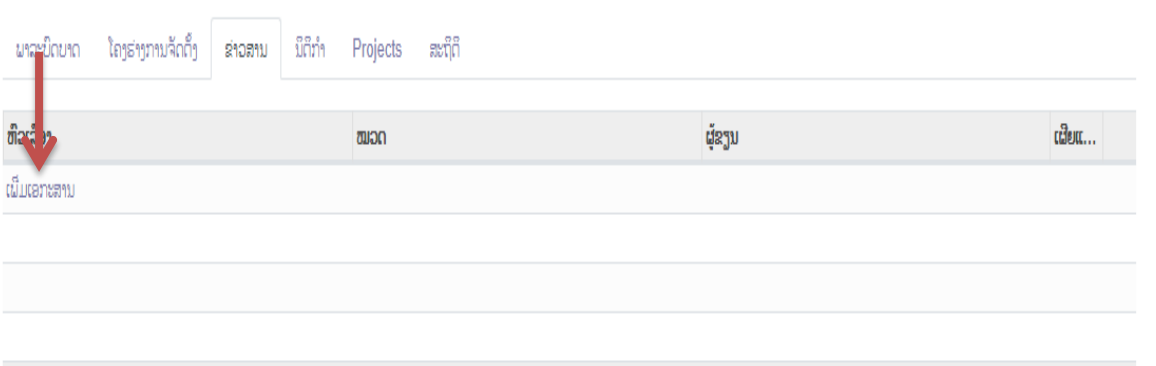

#### ื่∔ ຫຼັງຈາກກົດເລືອກເພື່ມເອກະສານແລ້ວ

- 1. ໃສ່ຫົວຂໍ້ຂ່າວ
- 2. ຕິກເຂົ້າໄປທີອັບໂຫລດເອກະສານຂອງທ່ານ ເພື່ອໃສ່ຮູບ
- 3. ເລືອກໝວດ
- 4. ເລືອກຜູ້ຂຽນ
- 5. ຕິກໃສ່ຄຳວ່າ ເຜີຍແຜ
- 6. ເນື້ອໃນຂ່າວ: ໃສ່ເນື້ອໃນຂ່າວ ແລະ ຮູບພາບຂ່າວ
- 7. ແລ້ວກົດບັນທຶກ ( ບັນທຶກ ປິດ ຫຼື ເປີດໜ້າໃໝ່ )

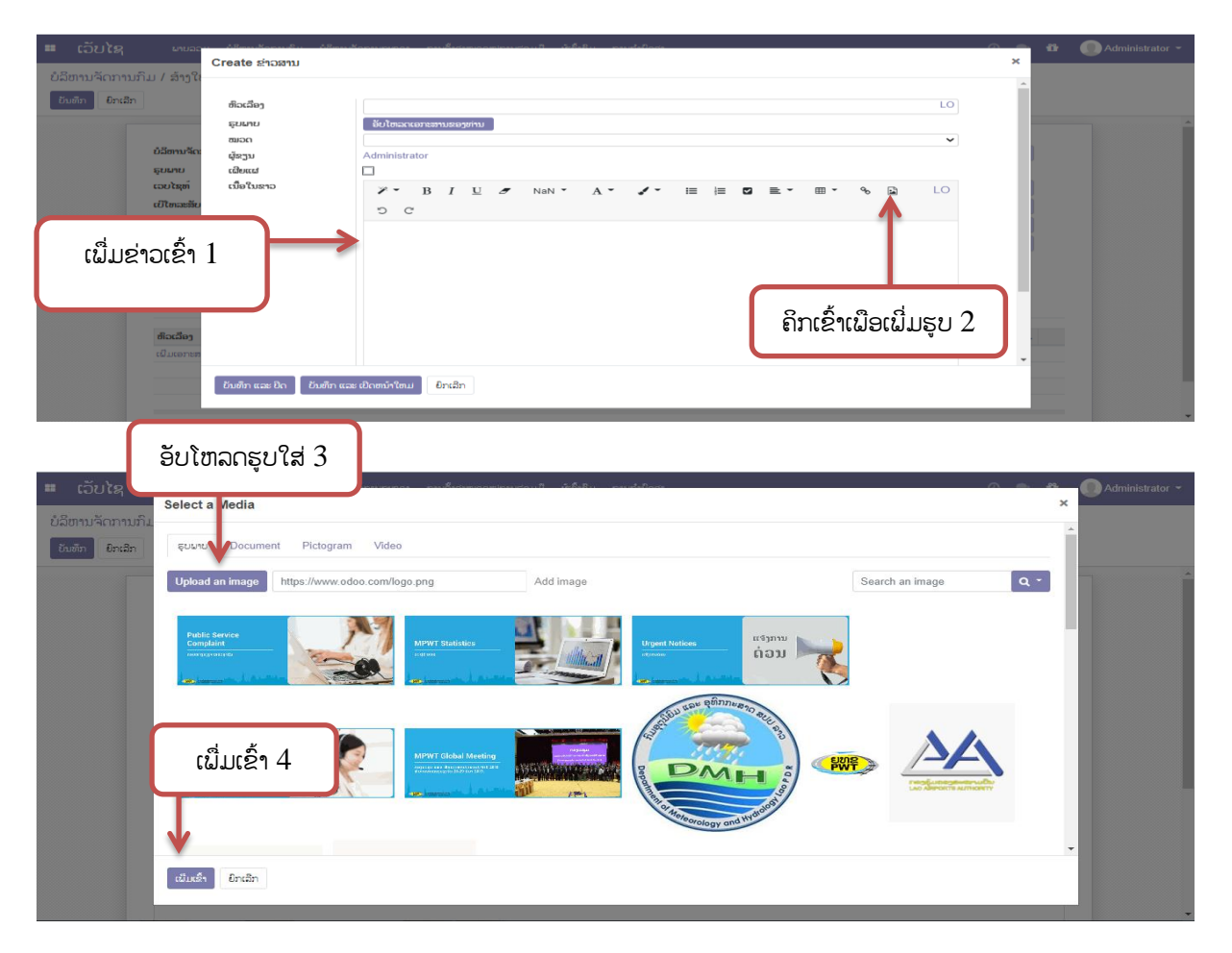

#### 4) ກົດເລືອກປຸ້ມນິຕິກຳ ແລ້ວກົດເຂົ້າທີ່ ເພື່ມໃໝ່

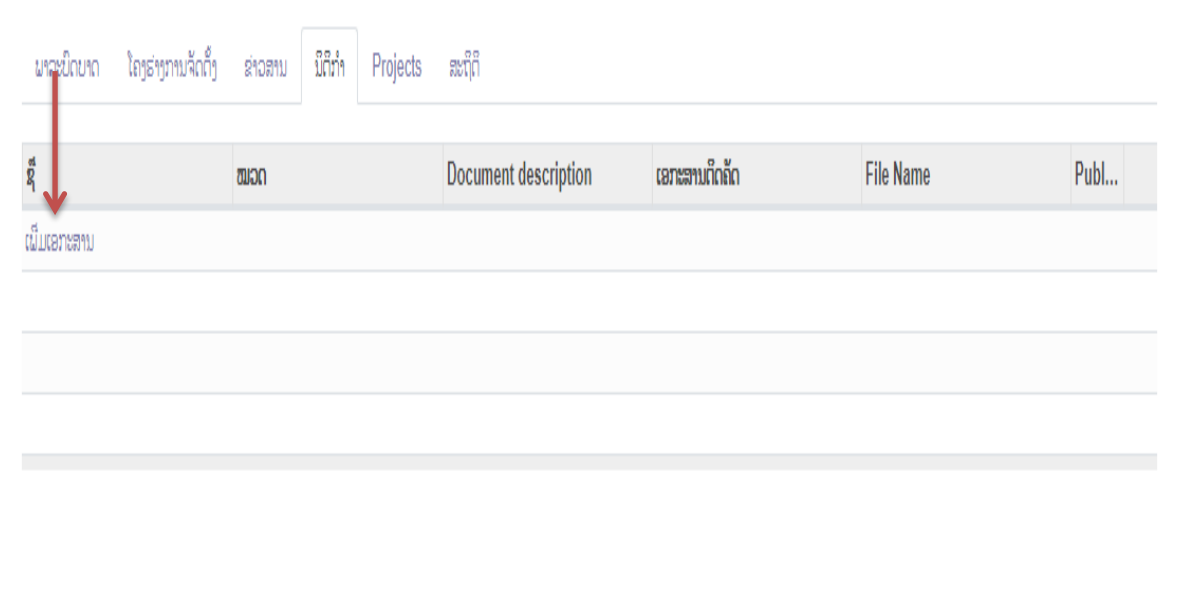

### ื่∔ ຫຼັງຈາກກົດເລືອກເພື່ມເອກະສານແລ້ວ

- 1. ໃສ່ຊ ື່
- 2. ເລືອກໝວດ
- 3. ເພີ່ມລາຍລະອຽດຂອງເອກະສານ
- 4. ເອກະສານຕິດຄັດ (ກິດເລືອກ ອັບໂຫລດເອກະສານຂອງທ່ານ)
- 5. ຕິກໃສ່ຄຳວ່າ ເຜີຍແຜ່
- $6.$  ແລ້ວກົດບັນທຶກ ( ບັນທຶກ ປິດ ຫຼື ເປີດໜ້າໃໝ່ )

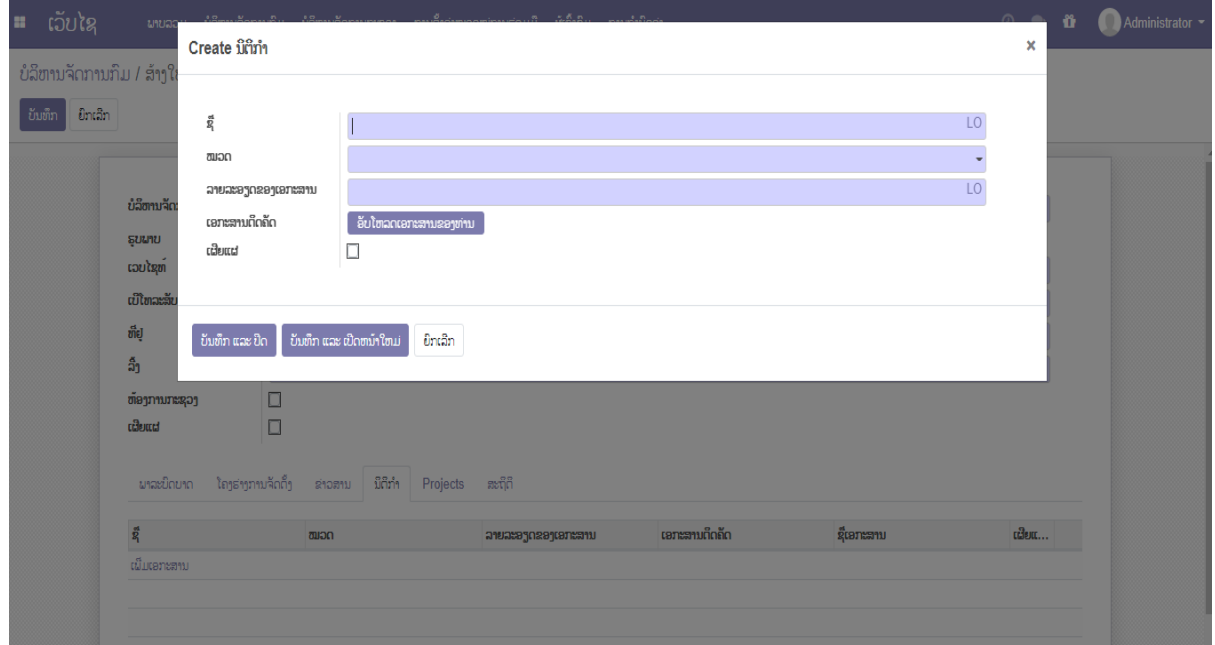

#### 5) ກົດເລືອກປຸ້ມໂຄງການຕ່າງໆ ແລ້ວກົດເຂົ້າທີ່ ເພີ່ມໃໝ່

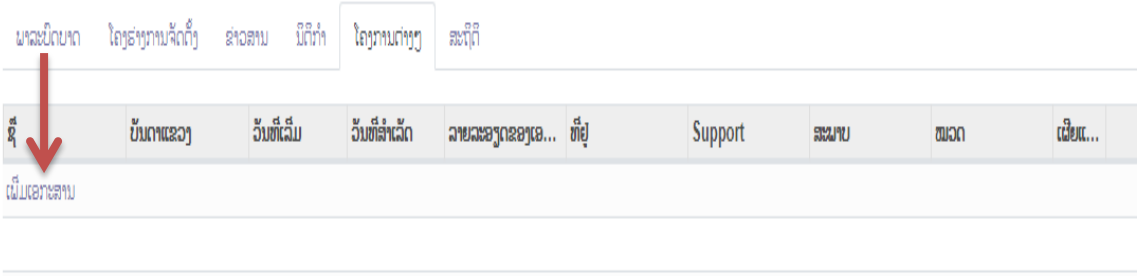

#### $\ddotplus$  ຫຼັງຈາກກົດເລືອກເພື່ມເອກະສານແລ້ວ

- $1.$  ໃສ່ຊື່
- 2. ຮູບສຼັນຍາລຼັກ
- 3. ໂຄງການຫຼັກທີ່ຈະມານຳສະເໜີ
- 4. ບຼັນດາແຂວງ
- 5. ວັນທີເລື່ມ
- 6. ວັນທີສຳເລັດ
- 7. ລາຍລະອຽດຂອງເອກະສານ
- 8. ທີື່ຢູູ່
- 9. ສະໜຼັບສະໜູນ
- $10.$  ເພີ່ມໝວດ
- 11. ສະພາບ
- 12. ຕິກໃສ່ຄຳວ່າ ເຜີຍແຜ່
- 13. ເອກະສານເພີ່ມເຕື່ມ
- 14. ແລ້ວກົດບັນທຶກ ( ບັນທຶກ ປິດ ຫຼື ເປີດໜ້າໃໝ່ )

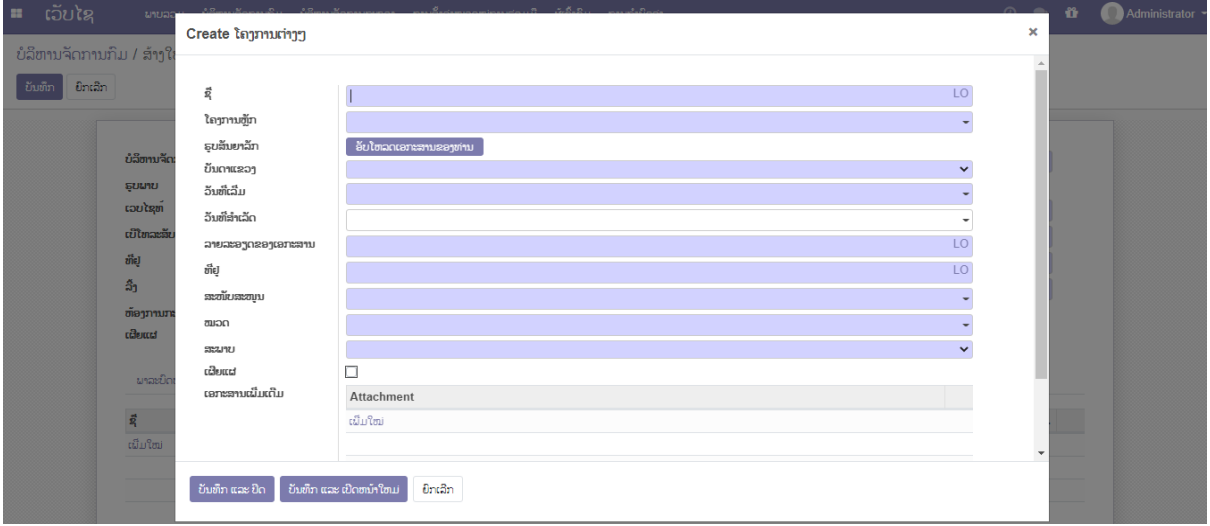

#### 6) ກົດເລືອກປຸ້ມສະຖິຕິ ແລ້ວກົດເຂົ້າທີ່ ເພີ່ມໃໝ່

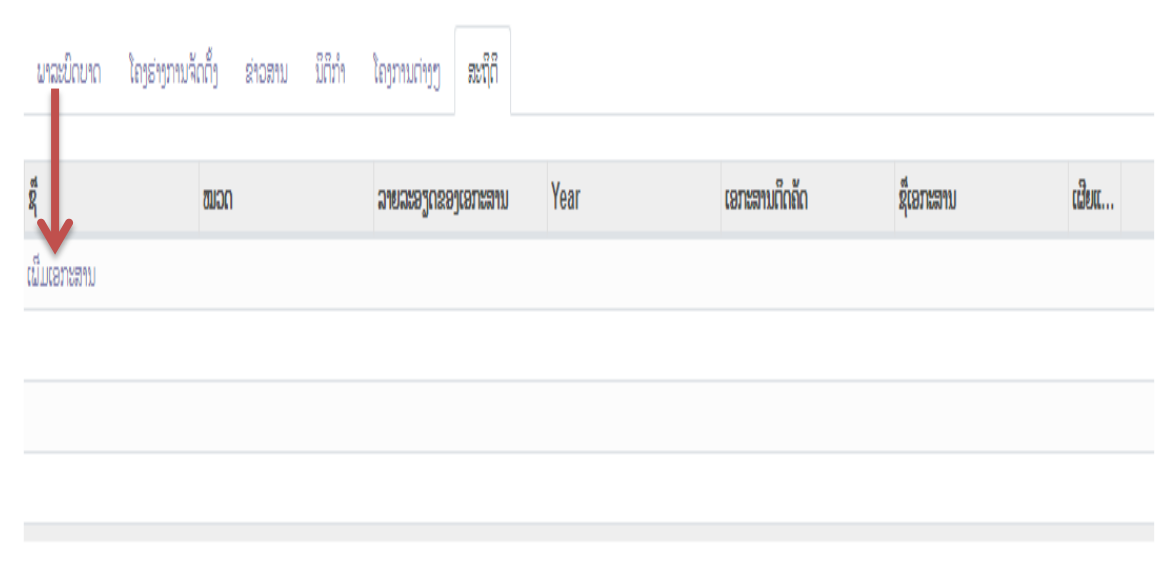

### $\,$  $\,$  = ຫຼັງຈາກກົດເລືອກເພື່ມເອກະສານແລ້ວ

- 1. ໃສ່ຊື່
- 2. ເລືອກໝວດ
- 3. ເພີ່ມລາຍລະອຽດຂອງເອກະສານ
- 4. ປີ
- 5. ເອກະສານຕິດຄັດ (ກິດເລືອກ ອັບໂຫລດເອກະສານຂອງທ່ານ)
- 6. ຕິກໃສ່ຄຳວ່າ ເຜີຍແຜ່
- 7. ແລ້ວກົດບັນທຶກ ( ບັນທຶກ ປິດ ຫຼື ເປີດໜ້າໃໝ່ )

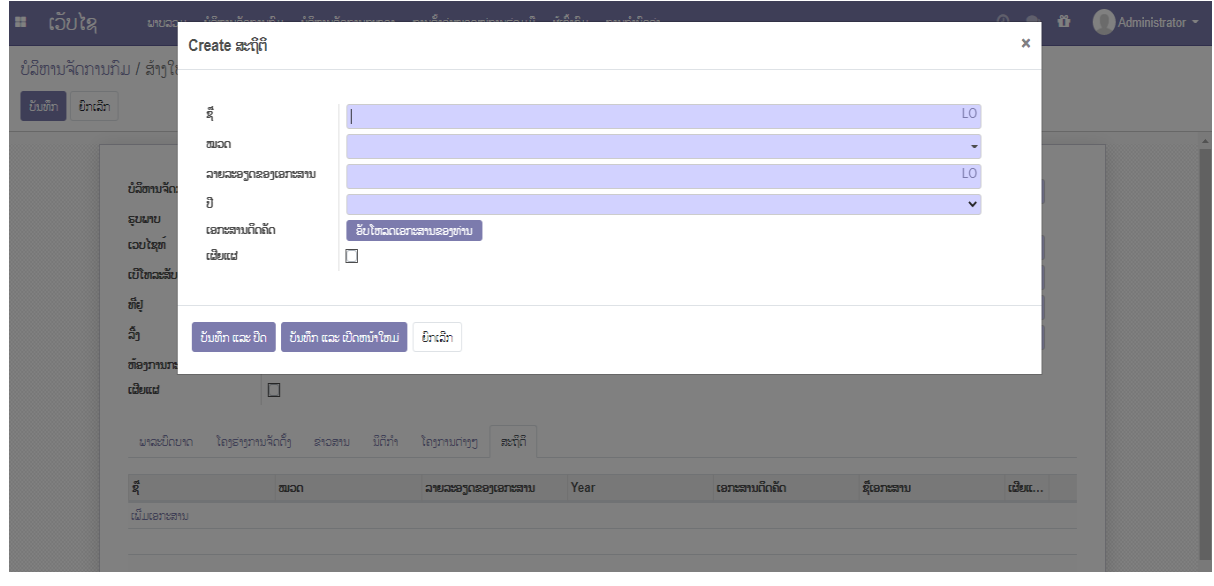

# <span id="page-10-0"></span>7. ຫຼັງຈາກປ້ອນຂໍ້ມູນຄືບຖ້ວນແລ້ວກົດບັນທືກ

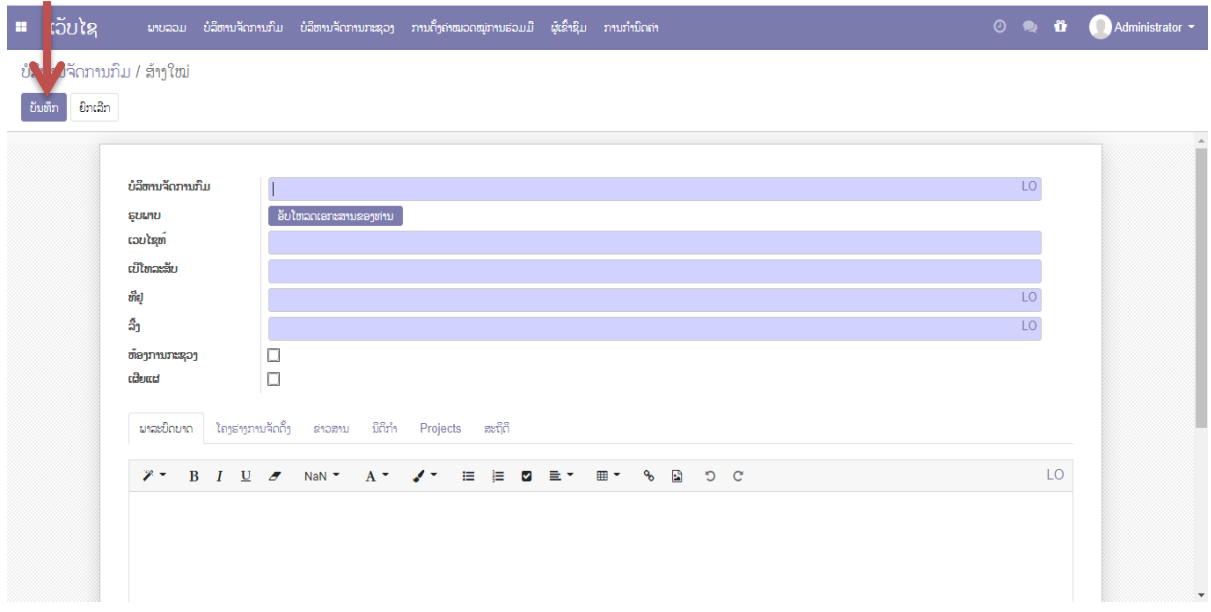